## **Supplemental ERAS® Application Dashboard Invitation and Access**

Job Aid

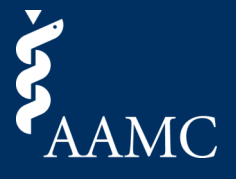

### See below for step-by-step instructions on how to properly access and log in to the Supplemental ERAS Application Dashboard.

### Invitation Email and Login

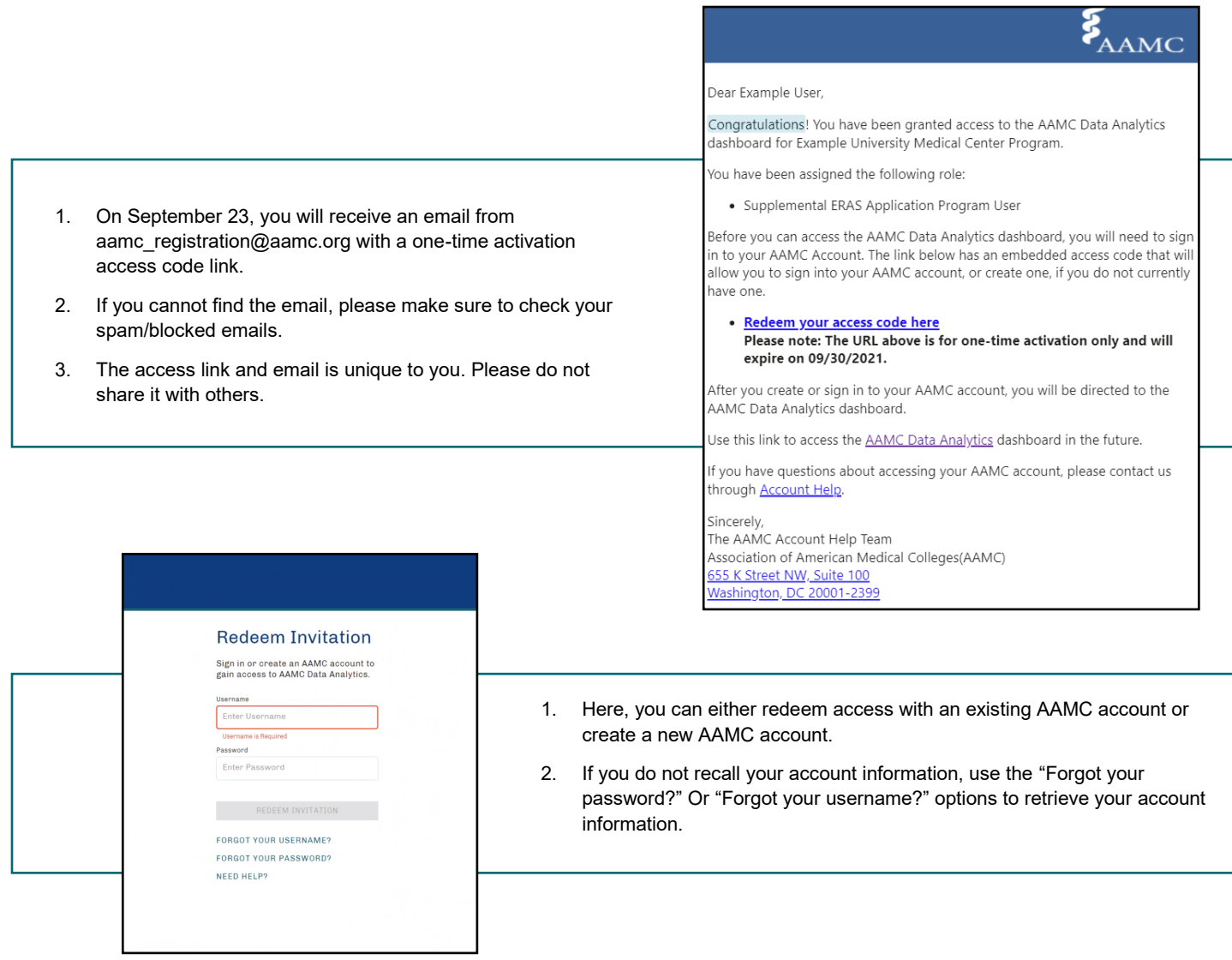

- 1. The access code link is one-time use only and will become invalid after redeemed.
- 2. After you have redeemed access, navigate to:

[https://data.aamc.org/data](https://data.aamc.org/data-analytics/)-analytics/

3. Bookmark this page and sign in with your AAMC account username and password.

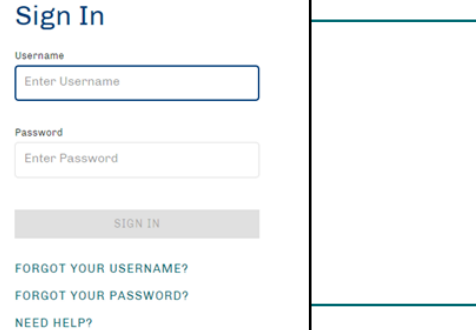

Association of American Medical Colleges

# **Supplemental ERAS® Application Dashboard Landing Page**

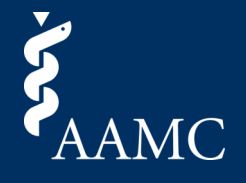

Job Aid

See below for more information on the various features of the Supplemental ERAS Application Landing Page.

### Supplemental ERAS Application Landing Page

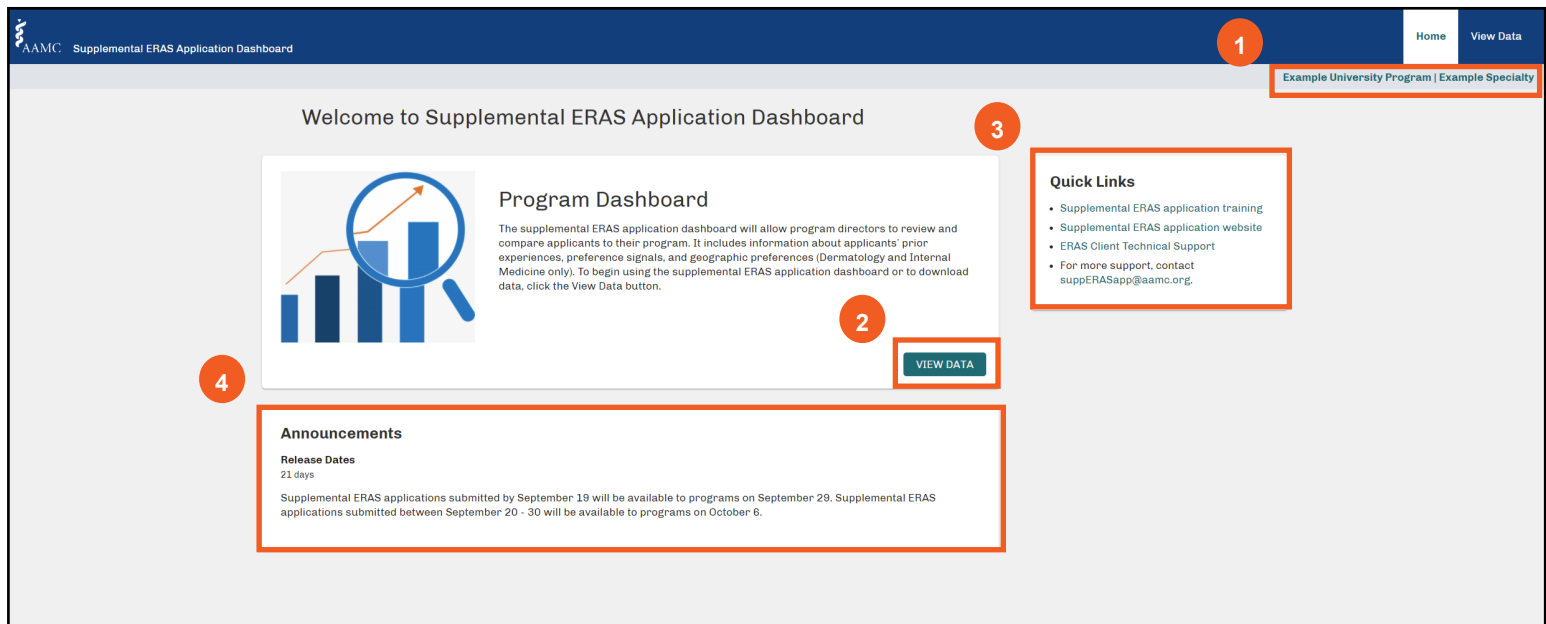

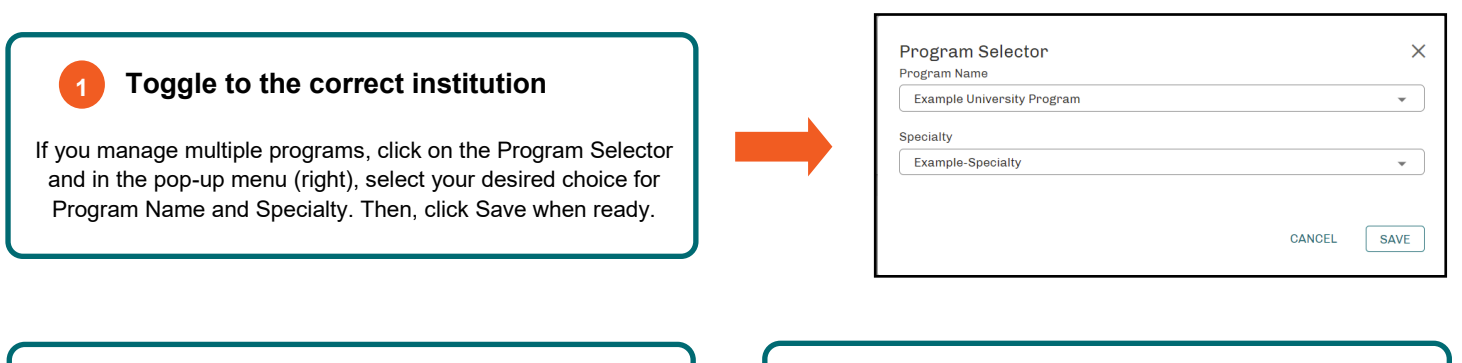

Click on View Data to access the supplemental ERAS application dashboard.

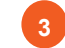

#### **2 View Data 3 Quick Links to Resources**

Use the available resources and training materials to acclimate yourself to the supplemental ERAS application dashboard.

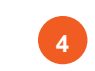

#### **4 Announcements**

Keep track of announcements from the AAMC, such as scheduled outages and weekly application updates.